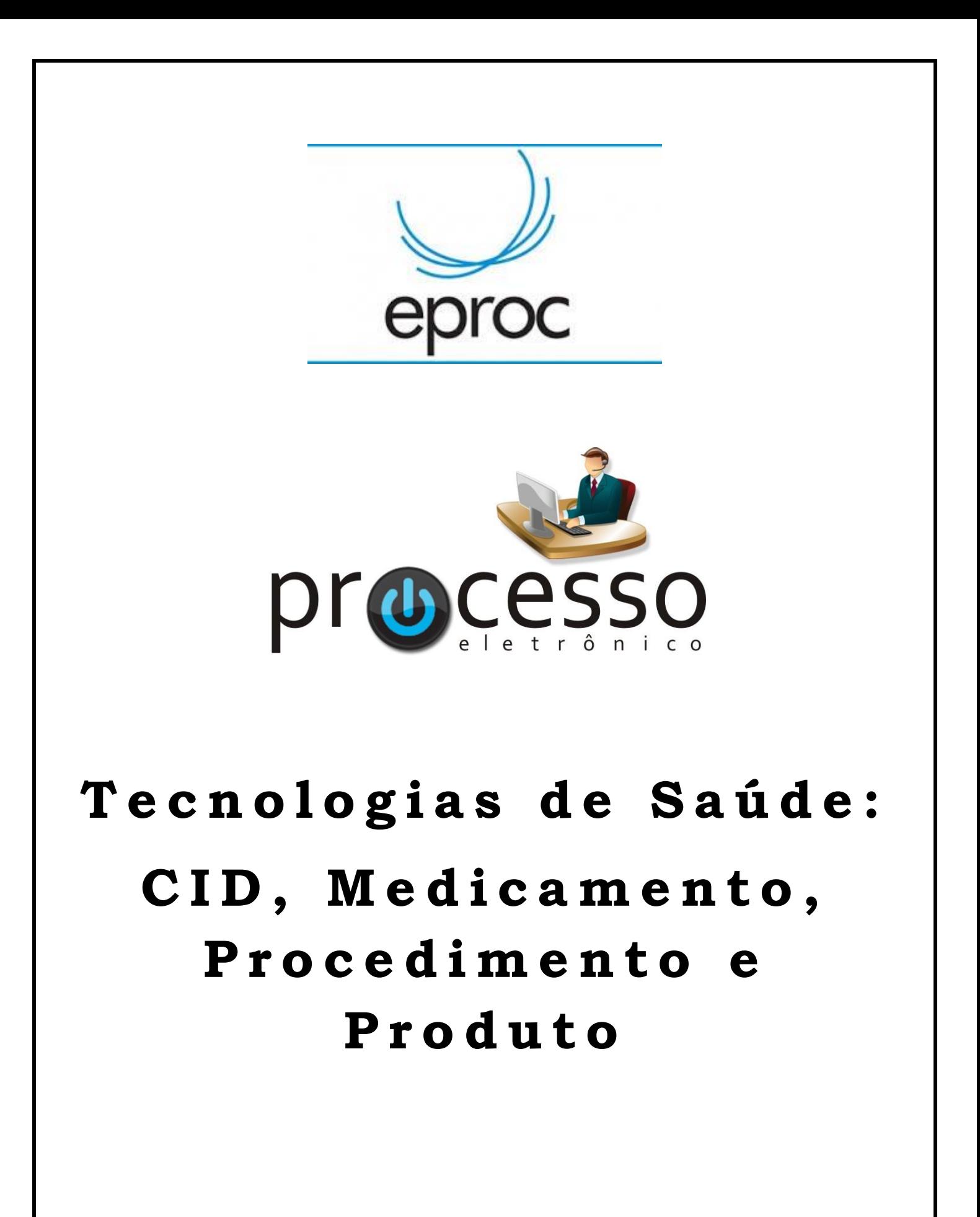

2022, Setembro

ATAJ / SAJ / TRF2

# **INTRODUÇÃO**

Este manual tem por objetivo auxiliar os autores no cadastramento das informações referentes às tecnologias de saúde demandadas nas ações do ramo do Direito da Saúde.

#### **CADASTRAMENTO DE CID, MEDICAMENTO, PRODUTO E/OU PROCEDIMENTO NA TABELA TECNOLOGIAS DE SAÚDE**

O eProc dispõe de funcionalidade que permite o cadastramento de informações referentes às tecnologias pleiteadas nas ações classificadas com assunto do ramo do Direito da Saúde, como Fornecimento de medicamentos; Internação/Transferência Hospitalar e Tratamento médico-hospitalar.

Na tela 2 do cadastramento eletrônico do processo, após incluir o assunto de saúde como assunto principal, o sistema apresentará um botão para adicionar pedido de medicamento.

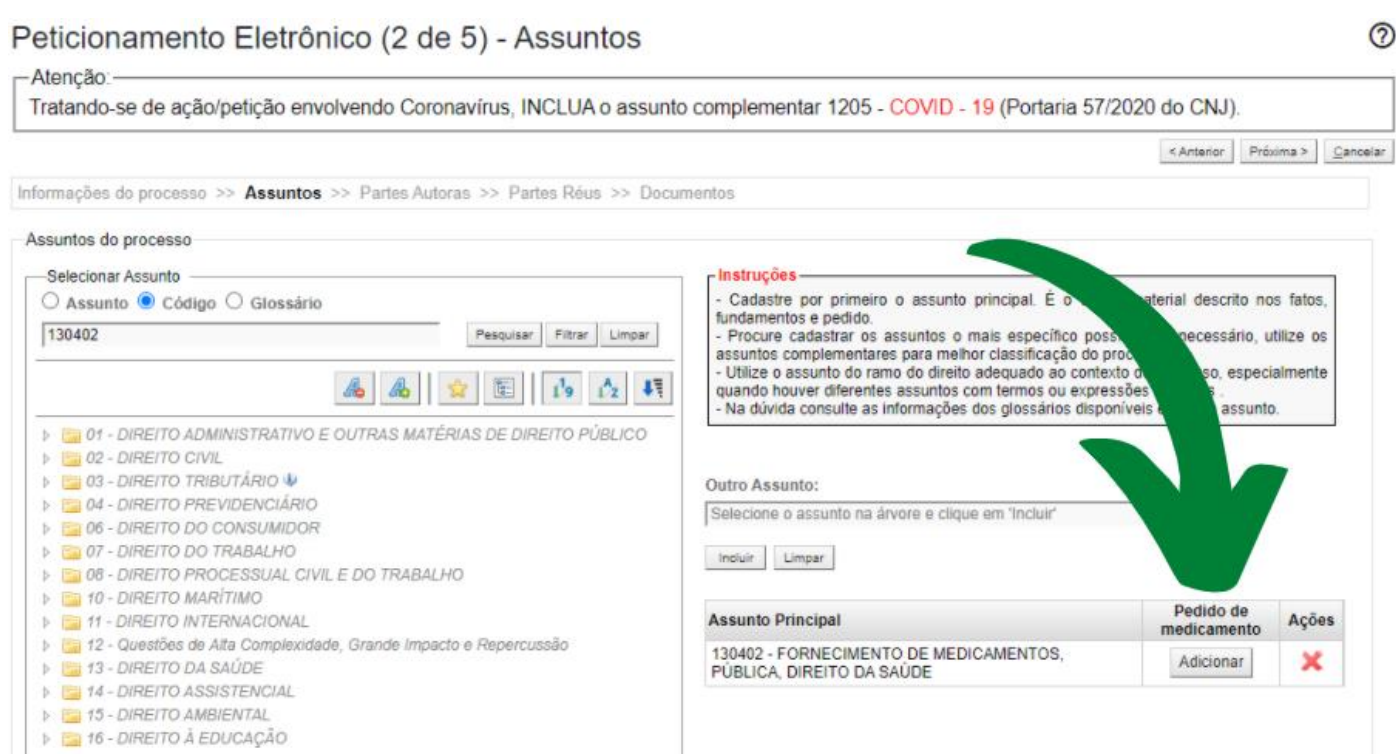

## **ATENÇÃO!**

O uso desta funcionalidade requer navegador de internet atualizado. Se ao clicar sobre o ícone, o sistema não abrir a tabela indicada abaixo, será necessário utilizar outro navegador ou realizar a atualização do navegador utilizado.

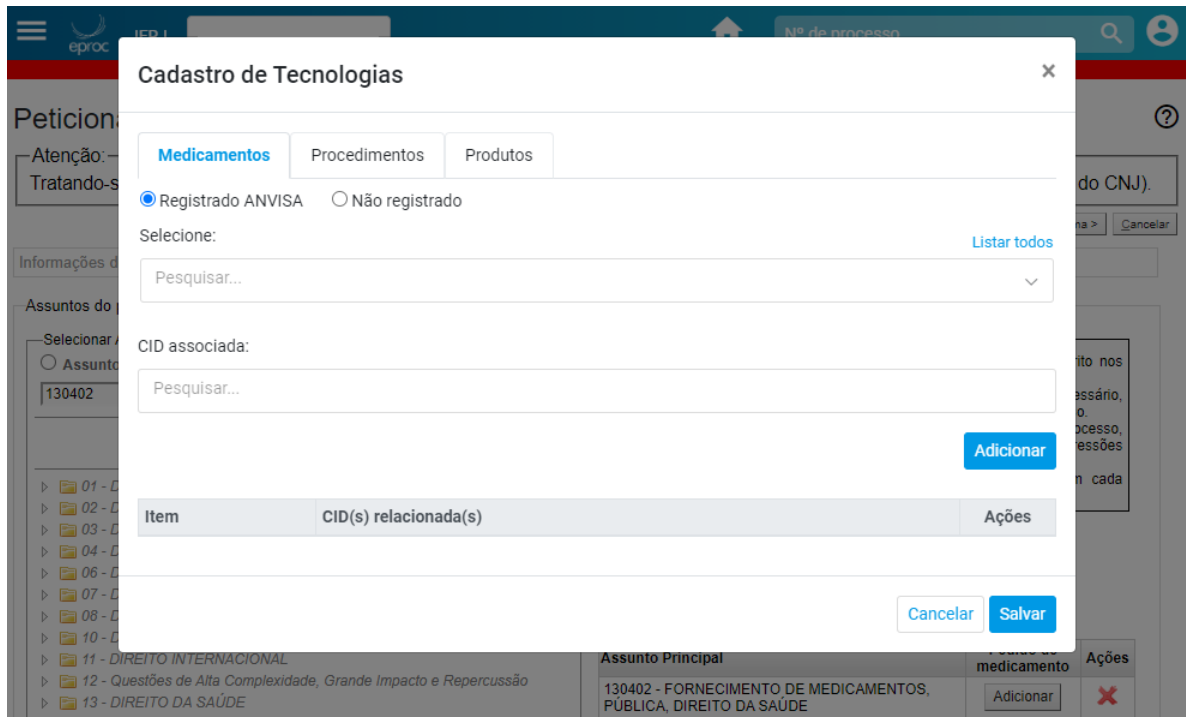

As Tecnologias de Saúde são divididas em três abas: **Medicamentos, Procedimentos e Produtos**. Em todas as três abas, existe o campo **CID associada**.

#### **a. CADASTRO DO MEDICAMENTO SOLICITADO**

Há duas opções no cadastro do medicamento: **Registrado ANVISA** e **Não registrado**.

# **O medicamento registrado na ANVISA deverá ser selecionado na listagem disponível**.

É possível digitar o nome do medicamento para localizá-lo.

No caso de medicamento não registrado, o campo é de livre preenchimento e deverá ser indicado o princípio ativo e não o nome comercial.

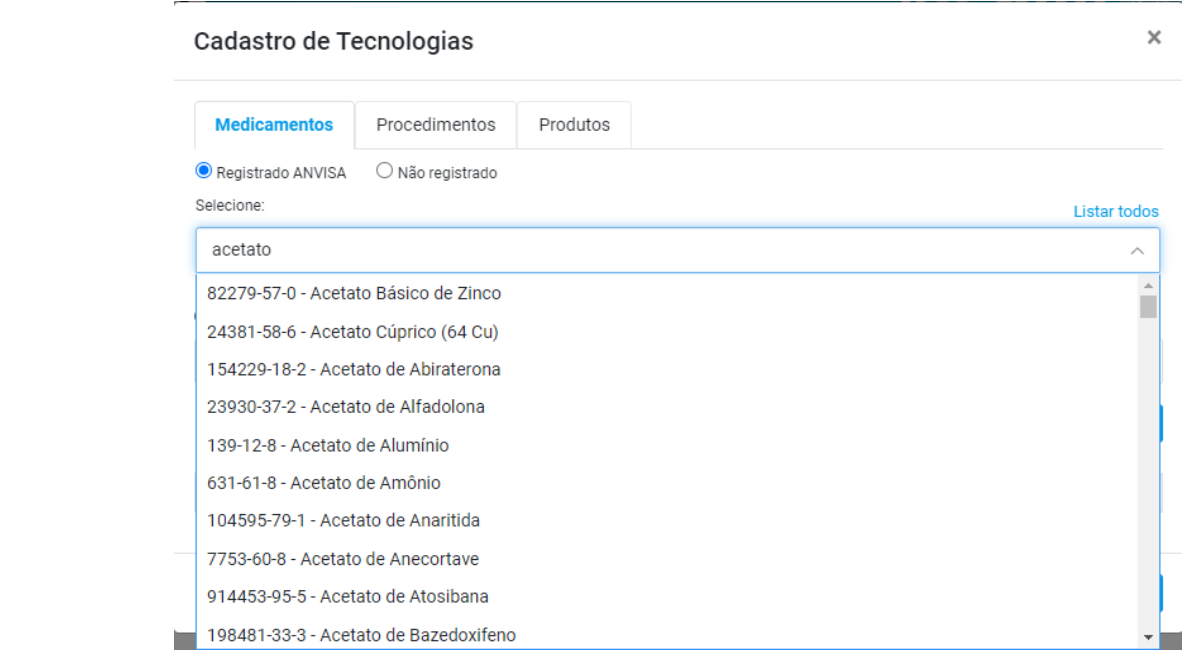

Após selecionar o medicamento, selecione a CID a que está associado.

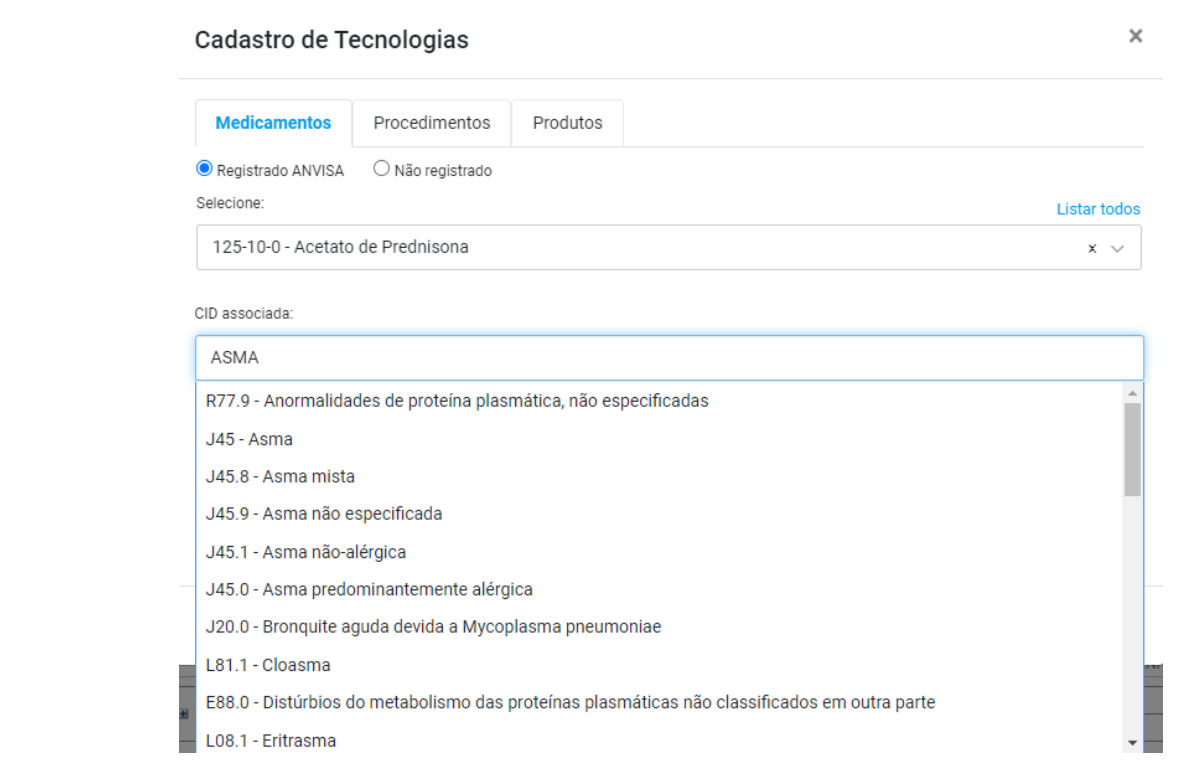

# Em seguida, clique em **Adicionar**. O item será incluído.

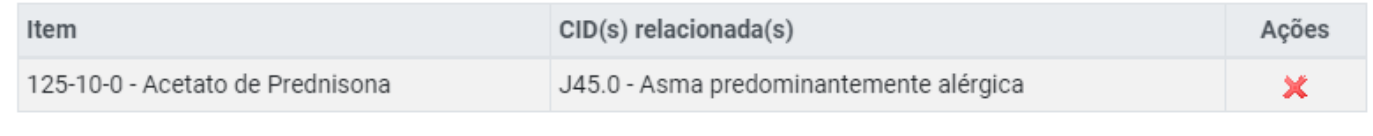

Salvar

Cancelar

## b. CADASTRO DO PROCEDIMENTO SOLICITADO

Também há as duas opções no cadastro do procedimento: **Registrado SIGTAP** e **Não registrado**.

# **O procedimento Registrado SIGTAP deverá ser selecionado na listagem disponível.**

É possível digitar o nome do procedimento para localizá-lo.

No caso de procedimento não registrado, o campo é de livre preenchimento.

#### Cadastro de Tecnologias

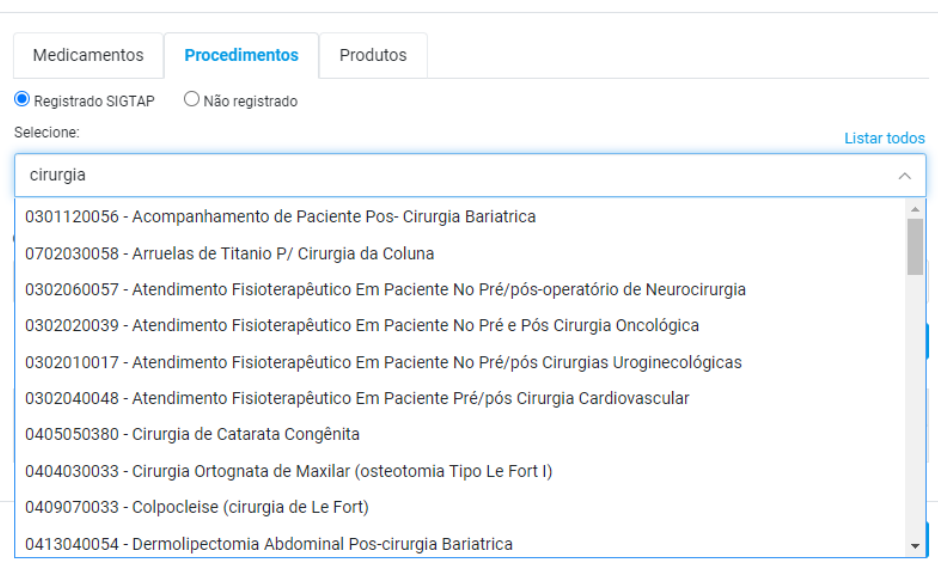

Após selecionar o procedimento, selecione a CID a que está associado. Em seguida, clique em **Adicionar**. O item será incluído.

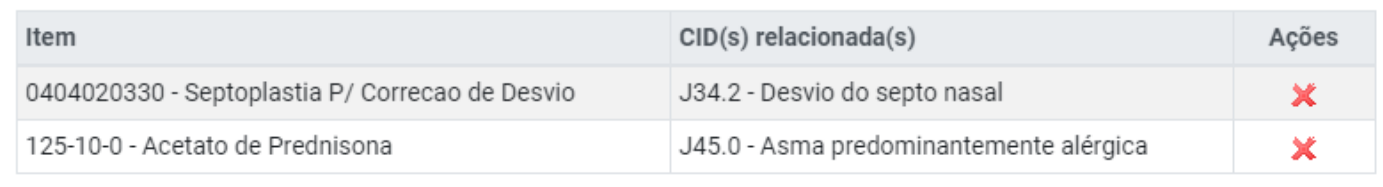

Cancelar Salvar

 $\times$ 

#### c. CADASTRO DO PRODUTO SOLICITADO

O cadastramento do produto é idêntico ao do procedimento: há as duas opções (registrado e não registrado) e deverá ser feita a seleção na listagem ou o preenchimento do campo livre, conforme o caso. Selecione a CID e em seguida clique em **Adicionar**. O item será incluído.

### d. SALVANDO OS ITENS DE SAÚDE INCLUÍDOS

Após incluir todos os itens, clique em **Salvar**.

O sistema irá pedir que confirme se todas as tecnologias/CIDs foram cadastradas. Somente ao clicar em **OK** que as tecnologias de saúde informadas serão salvas para serem inseridas no cadastro do processo que será distribuído.

**ATENÇÃO!** A indicação da CID associada não é obrigatória. Não é possível adicionar CID sem indicar um medicamento /procedimento/produto a ela associada.

#### **VISUALIZAÇÃO DE CID, MEDICAMENTO, PRODUTO OU PROCEDIMENTO DA TABELA TECNOLOGIAS DE SAÚDE**

Depois de distribuída a ação, para visualizar as informações constantes na tabela, clique na lupa disponível no campo **Assuntos,** coluna **Tecnologias de Saúde.**

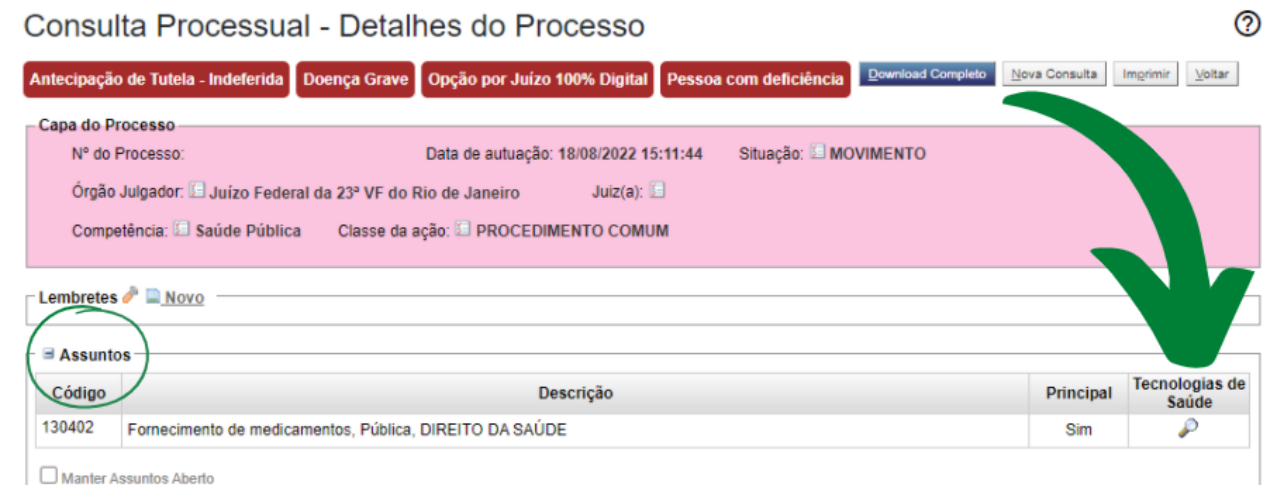

Será exibida a tela de Cadastro de Tecnologias.

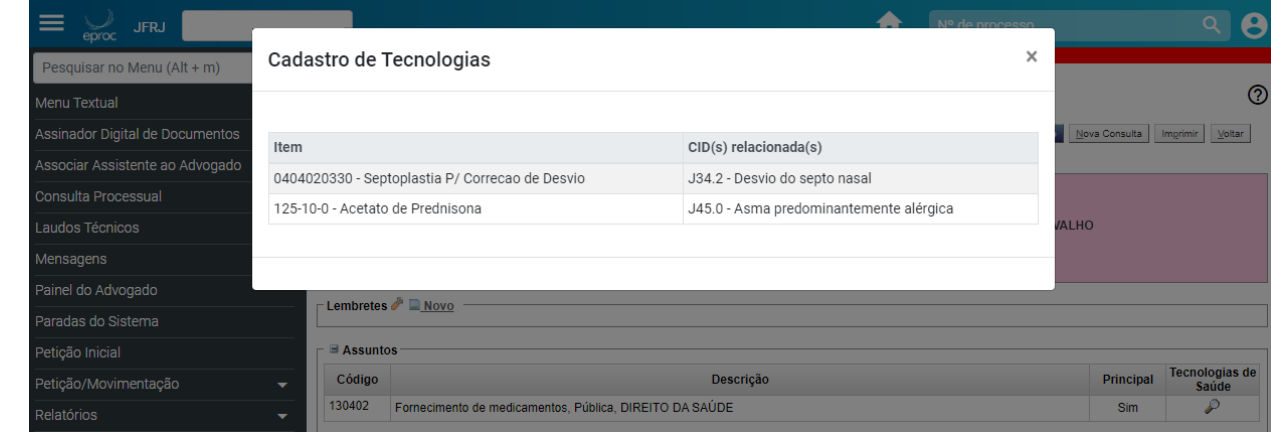

**Tecnologias de Saúde: CID, Medicamento, Procedimento ou Produto – V.1 - Setembro/2022** ATAJ / SAJ / TRF2